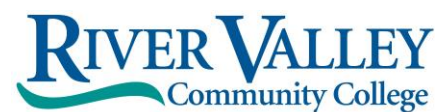

Website: **[www.rivervalley.edu](http://www.rivervalley.edu/)** Fax: 603.357.0408

1 College Place **Keene Academic Center** Lebanon Academic Center Lebanon Academic Center Claremont, NH 03743 <br>
Cheshire House, 67 Winchester Street 15 Hanover St, Lebanon, NH 03766<br>
Phone: 603.542.7744 800.837.0658 <br>
Keene, NH 03431 Phone: 603.443.4200 Phone: 603.542.7744 800.837.0658 Keene, NH 03431 Phone: 603.542.7744 800.837.0658 Keene, NH 03431 Phone: 603.443.42<br>Phone: 603.543.1844 Phone: 603.357.2142 Phone: 603.443.6167 Phone: 603.357.2142

## **You now have the option to accept or decline your loans, etc. via RVCC's Student Information System (SIS)**

## How to sign your award letter and the rest of the paperwork online

## **Log into your SIS** (Student Information System) **account**:

- o Go to [www.rivervalley.edu](http://www.rivervalley.edu/)
- o Choose the CURRENT STUDENTS link at the top right corner of the homepage
- o Click on the SIS button
- o Enter your CCSNH EasyLogin Username and Password
- o Click on SIGN IN

If you have problems with your EasyLogin Username and Password, please contact: **[RVCCHelpDesk@ccsnh.edu](mailto:RVCCHelpDesk@ccsnh.edu)**

## **Once you have entered your SIS account:**

- Click on **Financial Aid**
- Click on **Aid Offers**
- Click on **Aid Offer for Aid Year**, select **RVCC** from the drop down menu click on **Continue**.
- Select **Aid Year**, from the drop down menu **select 2020-2021 Aid Year**. Click on **Submit**.
- Should display you are on the **General Information** tab
- Click on **Resources/Additional Information** tab
- $\bullet$  Read and answer each question accept or decline via the drop down menus to the right, then click on **Submit Information**.
- Terms and Conditions Review and accept the terms and conditions of your award by clicking on the **Terms and Conditions** tab, reviewing the information listed and clicking Accept.
- Note: If you do not click **Accept**, you will not be able to accept/decline your loans online.
- Accept/Decline Award Offer click on the **Accept Award Offer** tab. For each loan fund offered, decide to:
	- A. Accept the loan in full by selecting **Accept\*** or
	- B. Accepting a portion of the loan by selecting **Accept\*** and indicating the desired loan amount for the aid year in the box *(don't forget to account for the lender loan fee charge)* or
	- C. Decline the loan in full by selecting **Decline**.
- **SUBMIT** Once you have determined whether to accept or decline the loan funds offered to you, you must click **Submit Decision** to save your choices.
- Go to the A**ward Overview** tab you will see that you have either accepted via web status on your loans or declined via web status on your loans.

**\* Note:** If you accept the loan portion of Financial Aid, **and are a first-time borrower at RVCC**, please make sure you complete the *Entrance Counseling* and *Master Promissory Note* (MPN) online at <https://studentaid.gov/h/complete-aid-process> You will need your FSA ID (Username/Password) to enter the site. **Upon completion, please forward Dept. of Ed. Confirmation of completion emails to RVCC's Financial Aid Office - Attn: [jdale@ccsnh.edu](mailto:jdale@ccsnh.edu)** Please note this is a one-time process, unless you attend another college, then this process will have to be repeated.